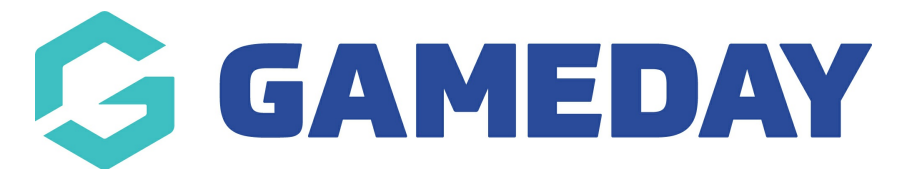

## **How do I record a Fitness Test against a member record?**

Last Modified on 04/12/2023 3:21 pm AEDT

If you have created Fitness Tests in your database, you can add a record of a Fitness Test to an existing member's record to allow you to keep track of your member's results.

To record a Fitness test to a member's record:

1. In the left-hand menu, click **Members** > **LIST MEMBERS**

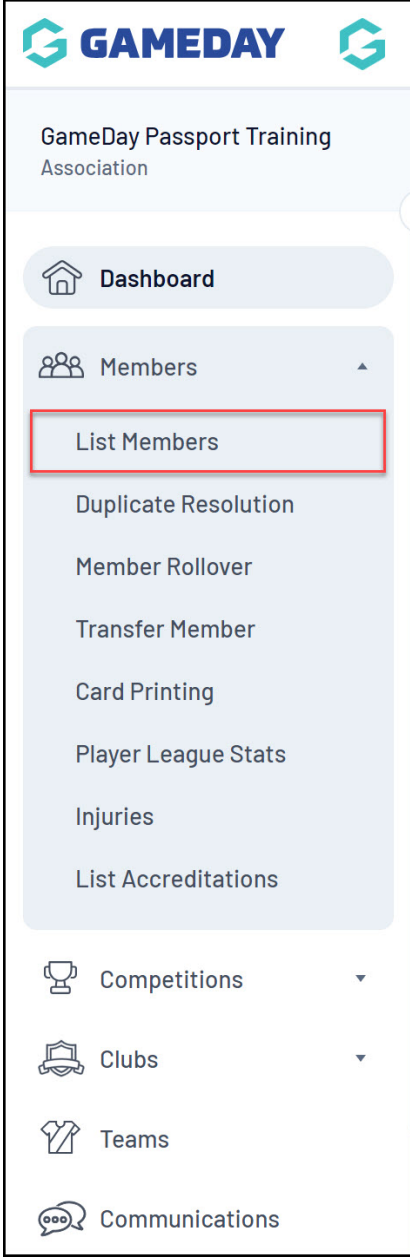

2. Use the magnifying glass icon to **VIEW** the relevant member

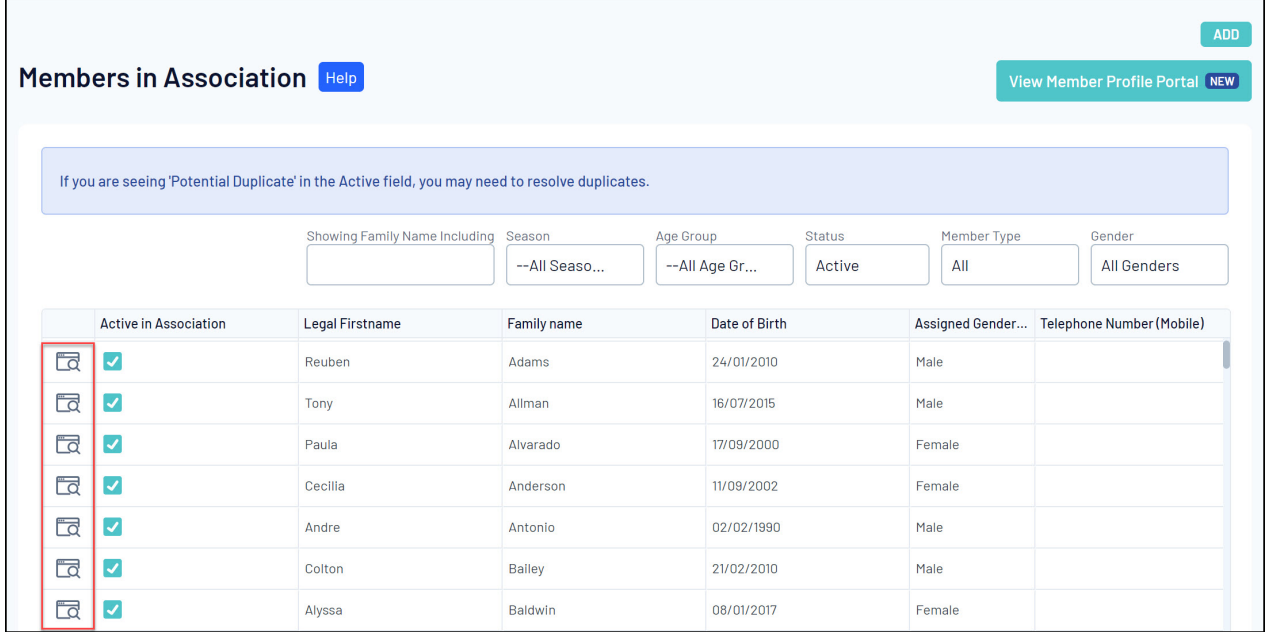

3. Click **Medical** > **FITNESS TESTS**

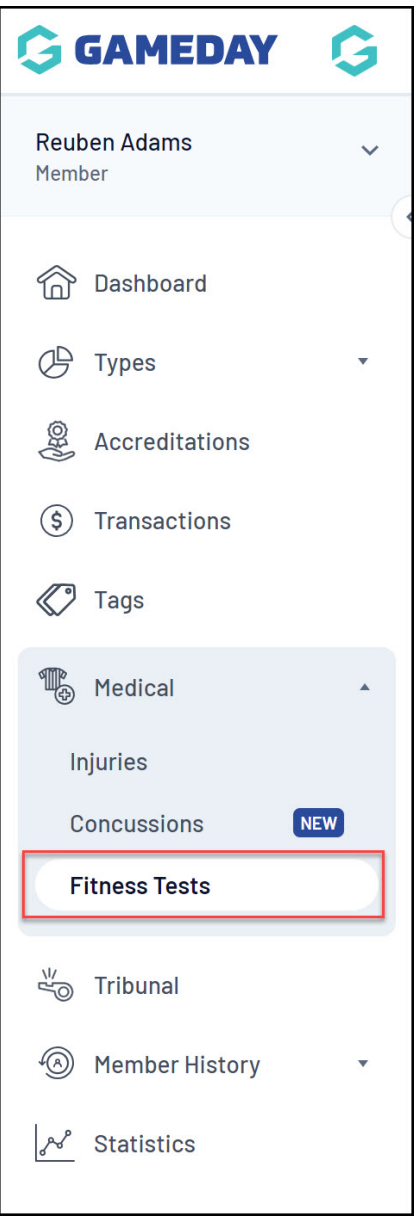

4. Select the relevant Fitness Test from the drop-down menu, then click **ADD TEST**

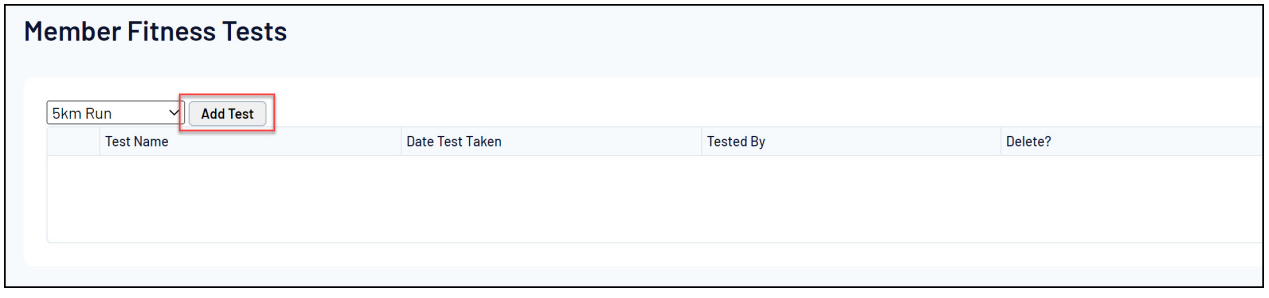

- 5. Enter the relevant information, including:
	- **Tested By**: Enter the name of the individual that conducted the test
	- **Date Test Taken**: Enter the date that the test was conducted
	- **Statistics**: All other fields included in the list will be taken from the Statistics added to the Fitness Test upon creation. Enter the results of each statistic in the fields provided.

## Click **UPDATE FITNESS TEST** when all relevant information has been provided

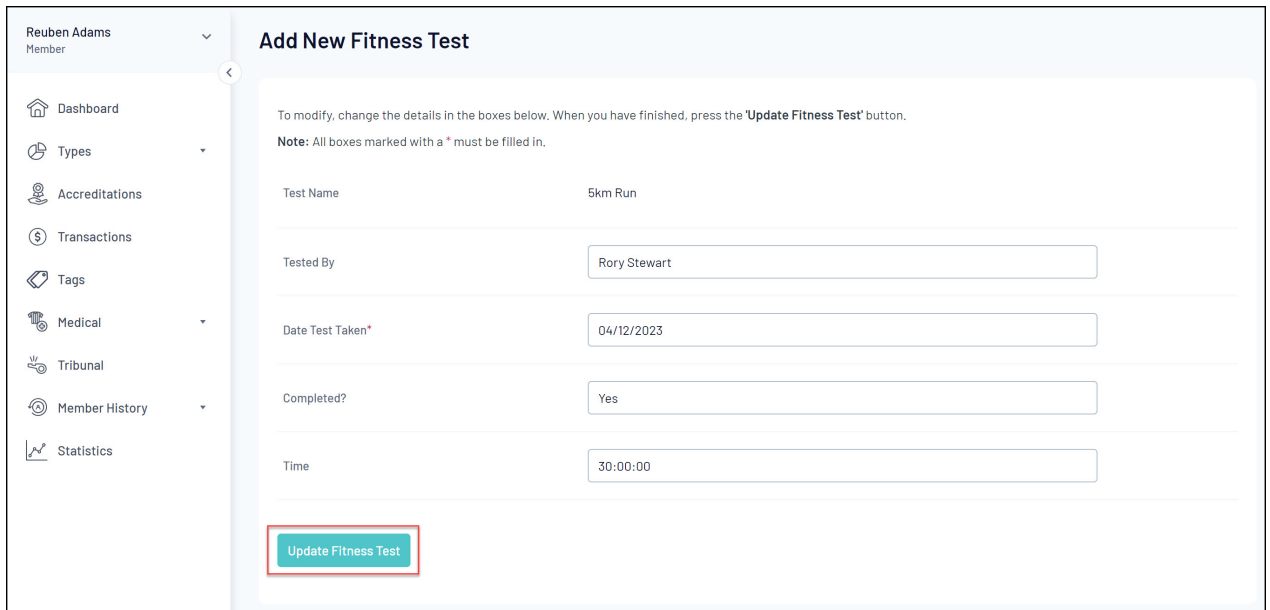

The member will then have a Fitness Test result recorded against their member record in your Passport database

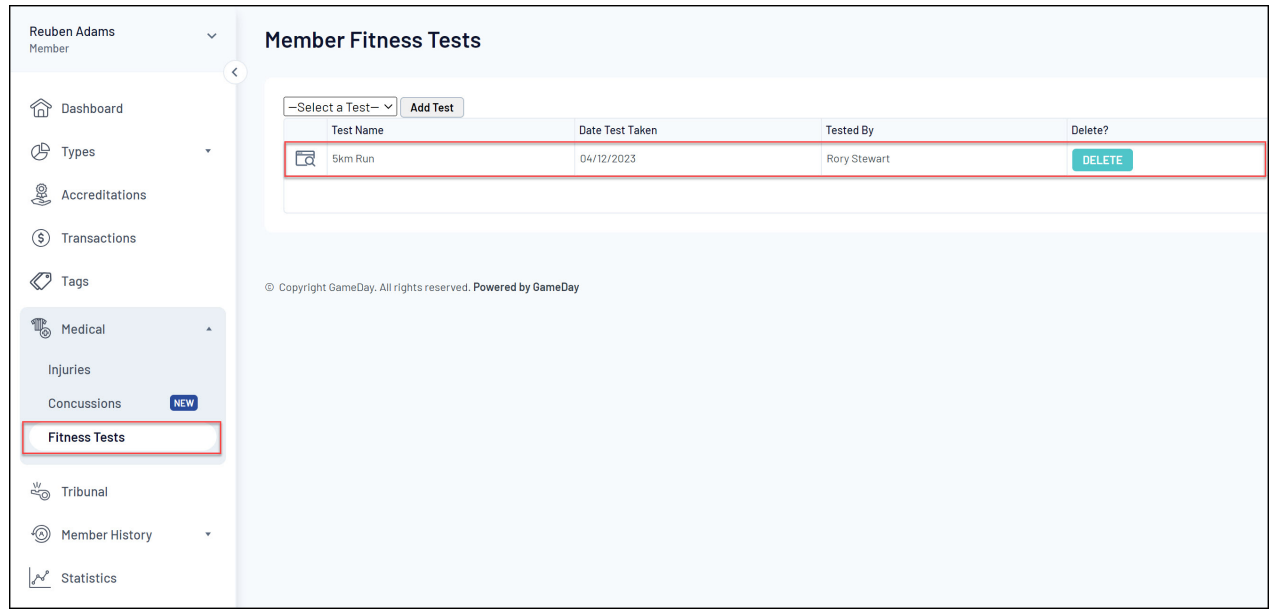